# Working with Blocks

#### IN THIS GUIDE

Blocks are such a great time saver. Here are a collection of time saving tips you can use with blocks.

# **Quicklinks**

[Base](#page-4-0)  $\leftarrow$  [Blockreplace](#page-1-0)  $\leftarrow$  [Burst Explode Xplode](#page-2-0)  $\leftarrow$  [Copy a block to the tool palette](#page-4-1)  $\leftarrow$ [Use tool palettes to organise blocks](#page-4-2)  $\leftarrow$  [Library files](#page-5-0)  $\leftarrow$  [Mirror a block with text](#page-7-0)  $\leftarrow$ [Naming blocks](#page-6-0)  $\leftarrow$  [Ncopy](#page-3-0)  $\leftarrow$  [Renaming a block](#page-7-1)  $\leftarrow$  [Substitute one block for another](#page-0-0)  $\leftarrow$ [Shortcuts](#page-8-0)  $\leftarrow$  [Wblock](#page-3-1)  $\leftarrow$ 

## <span id="page-0-0"></span>Substitute one block for another

If you have used a block in a drawing which is repeated many time and you wish to change the block, it is possible to substitute one block for another.

In order for this to work, you need a drawing file that contains only the new block that you want to use. This allows you to replace all instances of Block A in Drawing 1 with Block B from Drawing 2.

If the block's base point (in Drawing 2) is not at 0,0, use the [base](#page-4-0) command in that drawing and set the base point to the base point you want to use for the block, perhaps somewhere on the block.

Follow these steps:

- 1. Type **-insert** at the command line.
- 2. Type **blockname=filename**, where blockname is the name of the current block in Drawing 1 and filename is the name of the Drawing 2 containing the new block. If the file is not in the support file search path, type its path. Press Enter.
- 3. You will be prompted to redefine the block (the current one in Drawing 1), type **y** (yes) and press Enter.
- 4. Press Esc to avoid inserting a new copy of the file. The Block B in Drawing 2 replaces all instances of Block A in Drawing 1.

It should be noted that Drawing 1 now has a block with the same name as before (Block A), but, the block is actually defined as something different (Block B).

If this does not suit, then either try the next tip, [blockreplace](#page-1-0), or simply edit the block with the Bedit <shortcut BE> command.

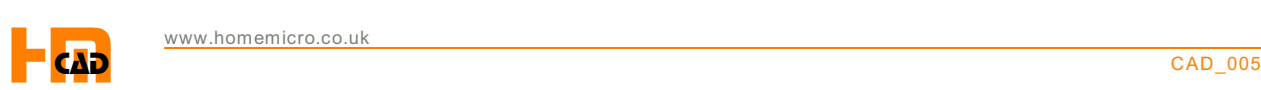

# <span id="page-1-0"></span>Blockreplace

An Express Tool that allows you to globally replace all inserts of one block with another block in the same drawing.

BLOCKREPLACE searches the entire drawing for a specified block and replaces all instances with another block. You will be prompted to purge unreferenced items when completed.

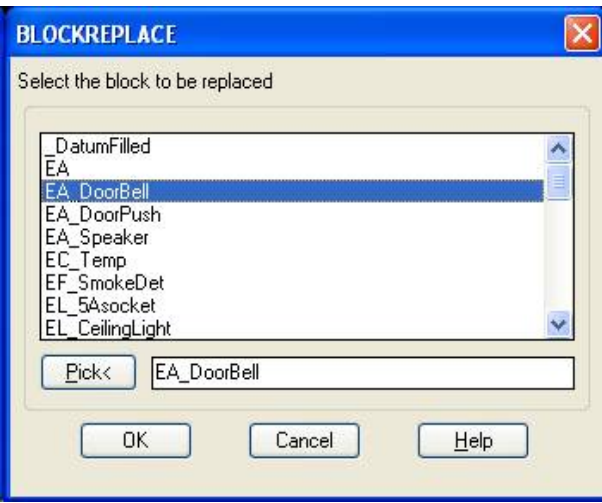

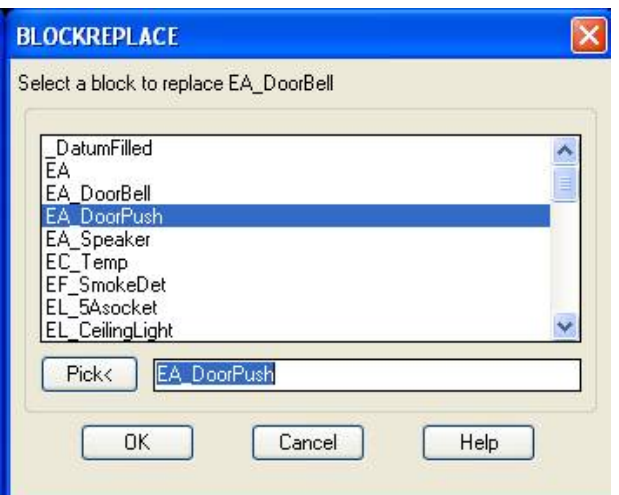

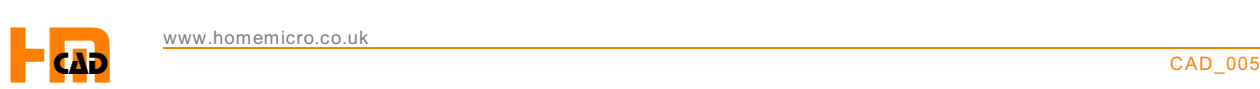

# <span id="page-2-0"></span>Burst, Explode and Xplode

BURST allows you to explode an attributed block to the insertion layer and convert the attributes to text.

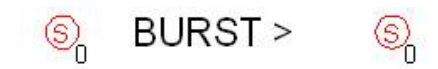

Explode - Blocks are usually created from entities on layer 0, thus when a block is inserted on any layer it inherits the properties of the insertion layer. When a block is exploded all of the components revert back to Layer 0 (the original state) and any attributes will revert to attribute definitions with the loss of text values.

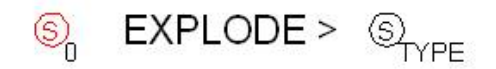

XPLODE works similarly to EXPLODE except it gives you the opportunity to override component entity properties. You can control the target layer, linetype, lineweight, and color, or inherit all properties from the block insertion.

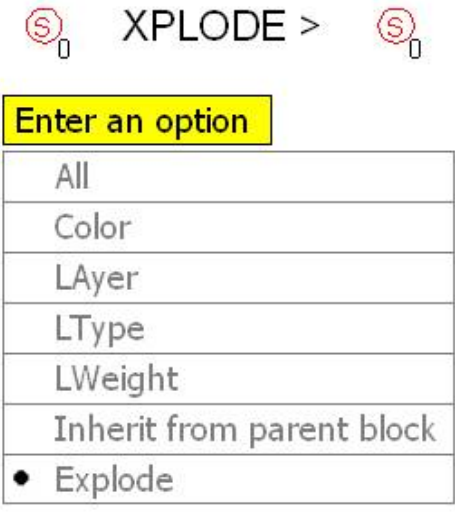

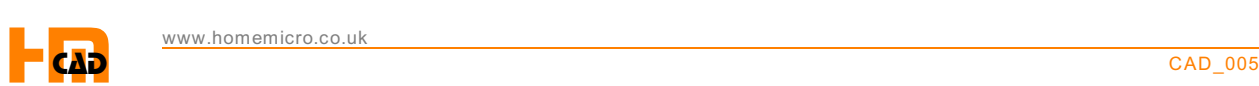

## <span id="page-3-0"></span>**Ncopy**

Copies objects nested in an xref or a block. Just type NCOPY and select anything from a block.

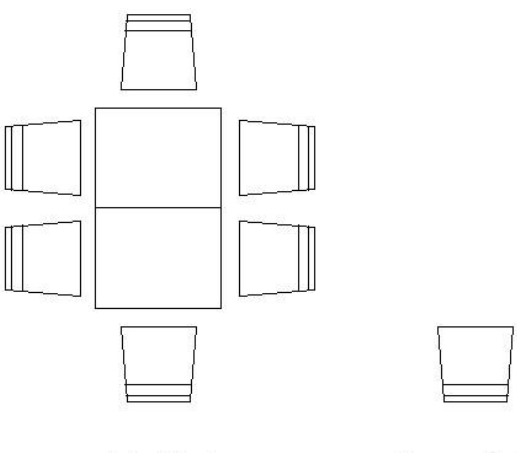

#### original block

Ncopy selection

### <span id="page-3-1"></span>**W**block

Wblock <shortcut W> writes objects or a block to a new drawing file. Note the objects will be present in the drawing, but, not the block definition.

The objects in the specified block definition are saved as objects in the new drawing file. The insertion base point of the block definition will be located at the origin point (0,0,0) in the new drawing.

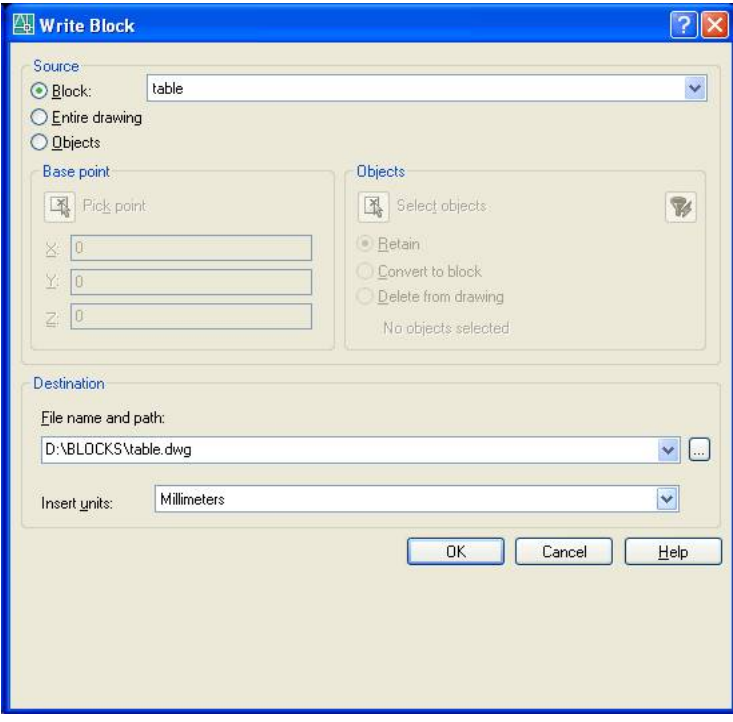

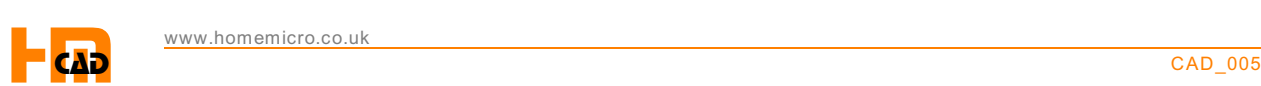

#### <span id="page-4-0"></span>Base

Setting the base may be critical if you substitute one block for another.

Type BASE to change the base point coordinates in the current UCS. You may then need to move the block to co-ordinates 0,0. When you insert or externally reference the current drawing into other drawings, this base point is used as the insertion base point.

Note, from AutoCAD 2006 onwards you can change the insertion point on the fly. INSERT and select B (basepoint). This allows you to pick anywhere in the drawing (and anywhere in the block you are inserting) as your new insertion point (basepoint).

## <span id="page-4-2"></span>Use Tool Palettes to Organise Blocks

You can use tool palettes to organise a selection of blocks that are stored in one drawing file or separate drawing files.

Once you have added a block tool to a tool palette, you can easily insert the block reference in any drawing by dragging it from the tool palette to the drawing or by clicking and placing it in the drawing.

To create a tool palette open design center <shortcut DC> and locate Blocks in your drawing (the drawing must contain the blocks you want on the tool palette). Right-click on Blocks and select Create Tool Palette. That's it!

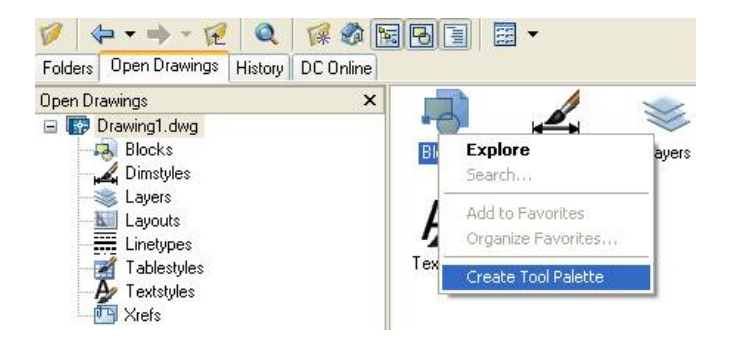

## <span id="page-4-1"></span>Copy a block to the Tool Palette

Having just created a tool palette with blocks you may find that you want to add new blocks. This is easily done by following the above step, but, this time navigating to the individual block in design center. Select the block and drag it to the tool palette.

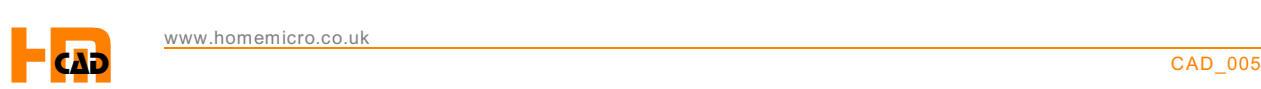

## <span id="page-5-0"></span>Library Files

A block library is a collection of block definitions stored in a single drawing file. If you have a collection of similar blocks, then insert all of these blocks into one drawing for quick and easy access. For example, all collection of furniture blocks could be saved in a drawing named Furniture.dwg.

Blocks in a library file can be quick accessed through design center. Navigate to Folders and find the path where your block library files are saved, find the drawing with the correct group of blocks and select blocks. You can now double click or drag a block to your current drawing.

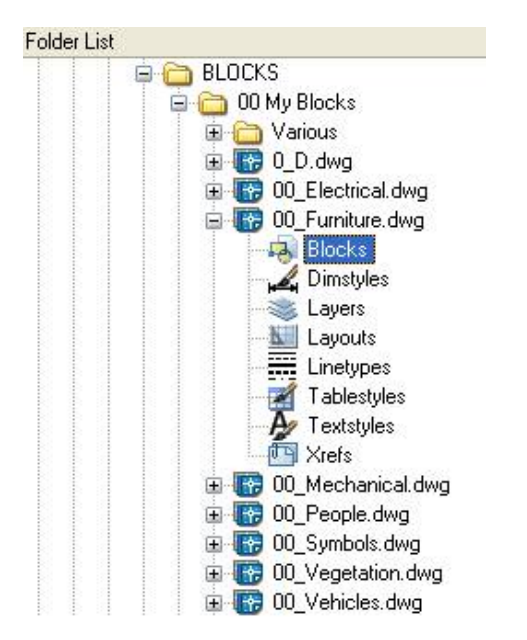

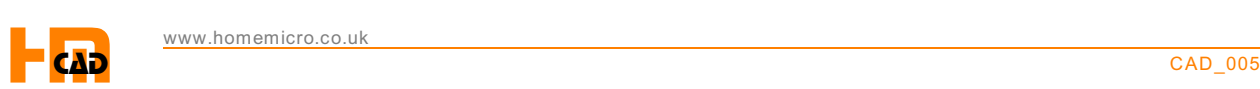

# <span id="page-6-0"></span>Naming Blocks

It is a good idea to create some order when naming blocks. By adopting a simple alphanumeric convention, blocks will be display in order when you use the insert command, thus making it easier to select the correct block.

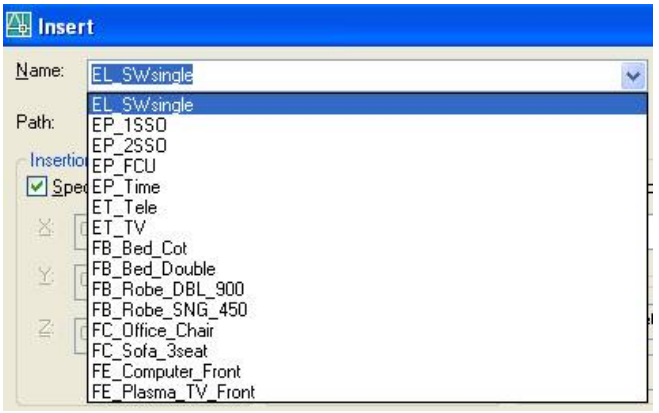

Here are some naming convention examples you may wish use or adapt to suit your own circumstances.

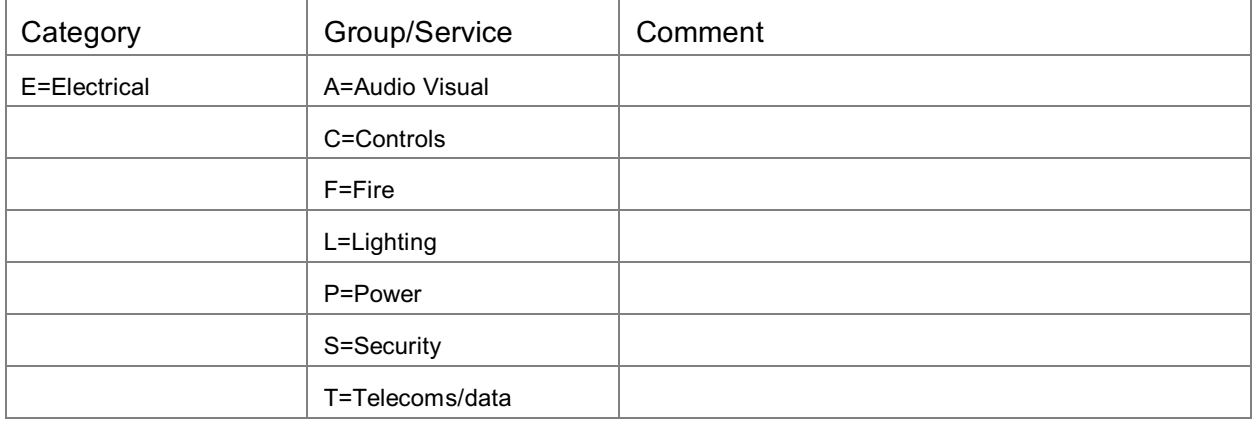

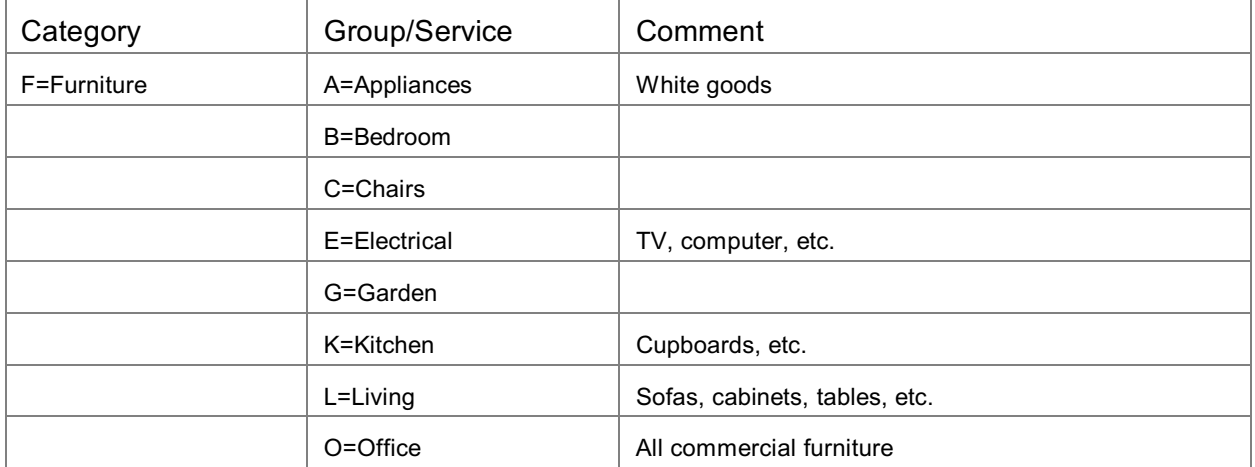

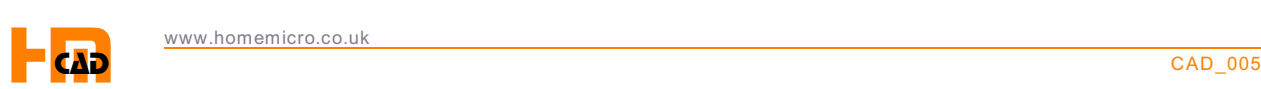

# <span id="page-7-1"></span>Renaming a Block

A block can be rename by using the RENAME command <shortcut REN>. This can be very useful if you edit a block and make a mistake with the name.

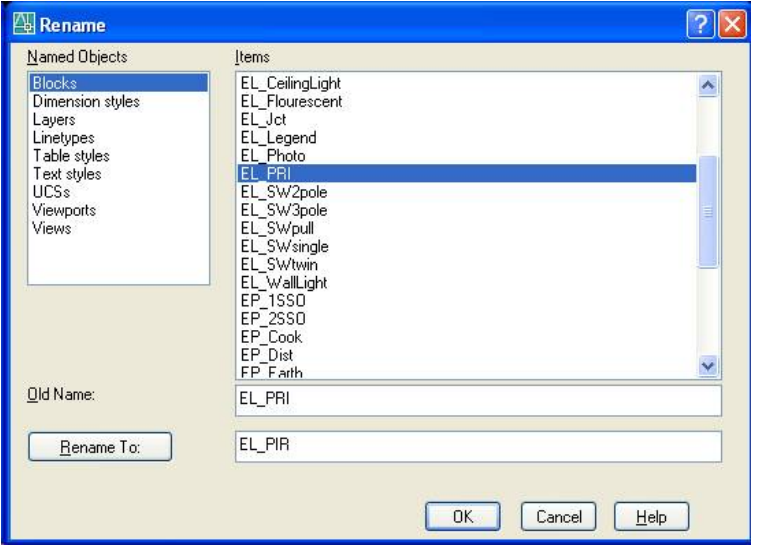

<span id="page-7-0"></span>Mirror a block with text

The MIRRTEXT variable has no influence if a text entity is part of a block definition, it is always mirrored, independently on the MIRRTEXT value. To overcome this define text as a block attribute (ATTDEF) with a preset value - variable (non-constant). Attributes are influenced by the MIRRTEXT variable.

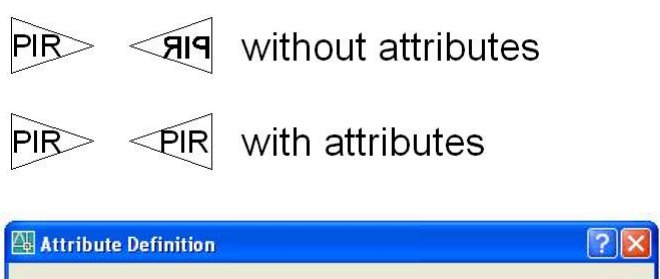

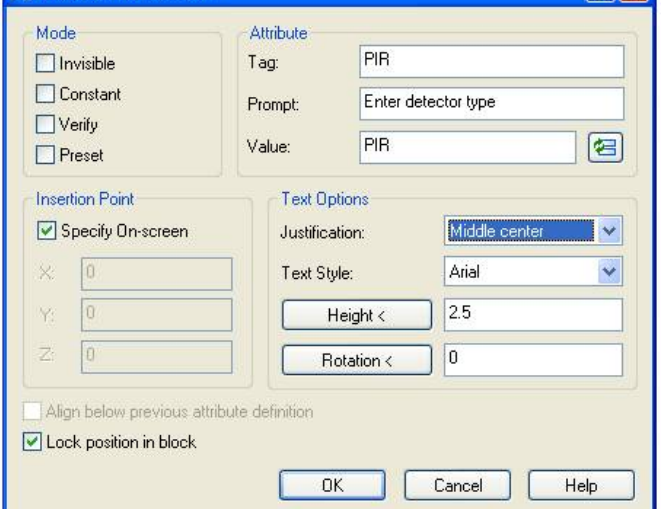

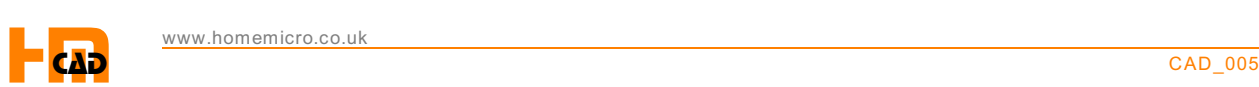

# <span id="page-8-0"></span>**Shortcuts**

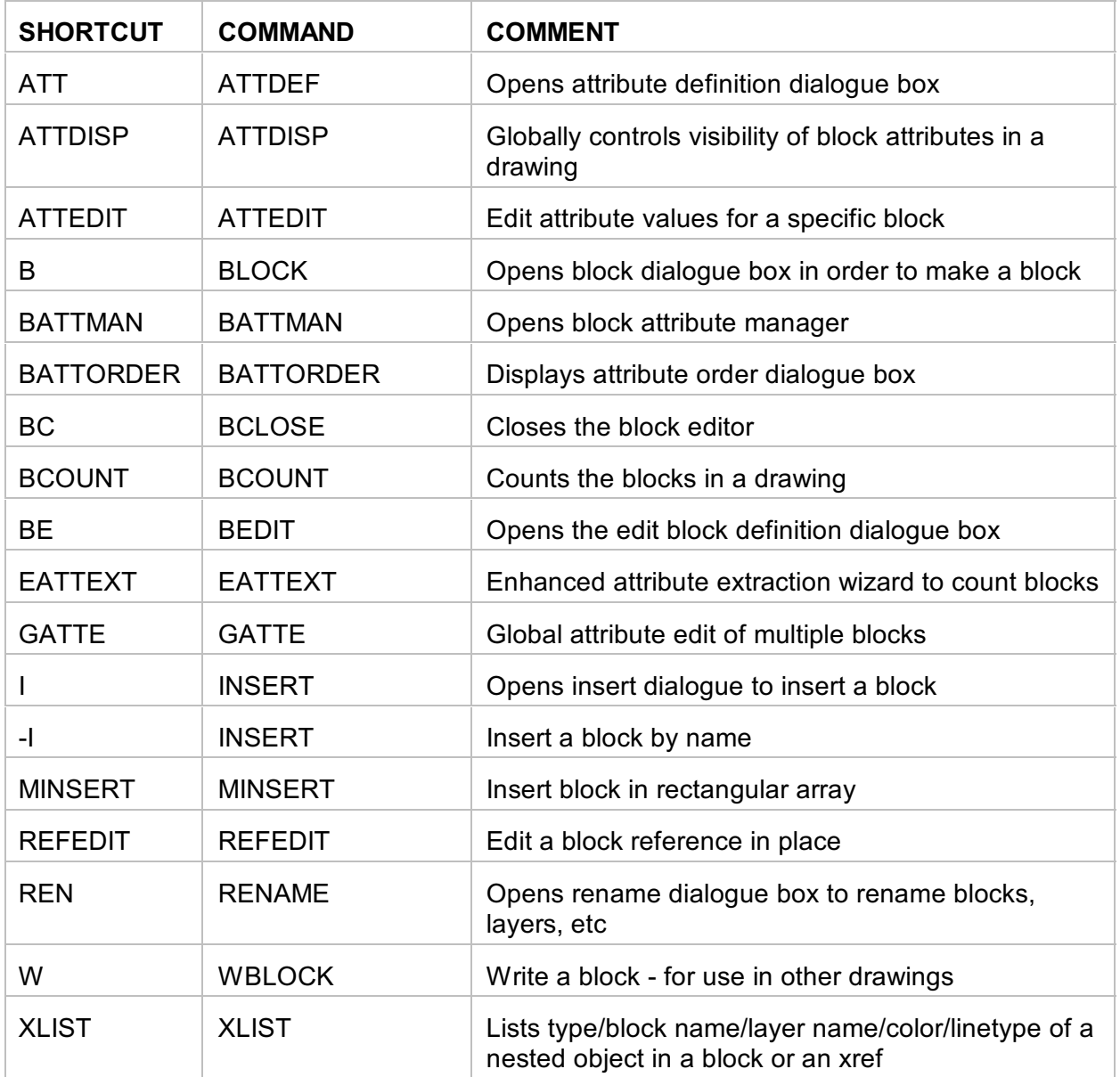

TIPS

1. Create a new block on layer 0 so that the block will use the layer and properties of the current layer it is inserted on. Text can be set to colour white.

2. Set ATTDIA to 1 to use dialog box with block attributes or 0 to use command line.<br>3. AutoCAD 2006 allows you to change the insertion point on the fly. INSERT and

AutoCAD 2006 allows you to change the insertion point on the fly. INSERT and select BASEPOINT. This allows you to pick anywhere in the drawing (and anywhere in the block you are inserting) as your new insertion point (basepoint).